No part of this document may be reproduced, stored in a retrieval system or trans-nitted in any form by any means; electronic, mechanical, photocopying or otherwise, without the express written permission from Marport. "Marport", the Marport logo and Software Defined Sonar are registered trademarks of Marport. All other brands, products and company names mentioned are the trademark and property of its re-spective owners only. Marport is a division of Airmar Technology Corporation.

supportspain@marport.com Marport Spain SRL Camino Chouzo 1 36208 Vigo (Pontevedra) Spain Spain

Marport Americas Inc. USA 12123 Harbour Reach Drive Mukilteo, WA 98275 USA

USA

supportusa@marport.com

8, rue Maurice Le Léon 56100 Lorient, France supportfrance@marport.com **Marport France SAS** France

supporticeland@marport.com

112 Reykjavík, Iceland

**Marport EHF** Fossaleyni 16

celand

## Offices

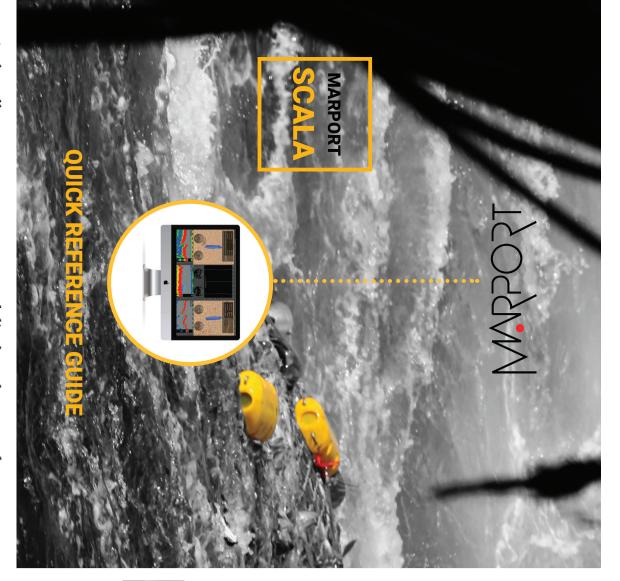

In order to suit the working conditions, gear and sensor data type available, this monitoring system offers unparalleled flexibility. Scala collects, processes, stores and displays data sent from multiple sensors, sounders and other connected devices. It is easily configurable:

- Display up to four simultaneous echogram presentations on a single page.
- Choose from existing gauges, history plots or 3D views or create your own layout with any number of sensors displayable Use drag and drop possibilities to customize your page layout.
- on screen. Adjust windows and graphs according to your needs
- Compare data from equivalent sensors using multiple history
- plots. Easily play back recorded data.
- This guide is an introduction to Scala. If you want to learn more about configuration and advanced customization of display, see Scala User Guide.

## Switching on:

Mac Basics

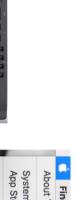

Switching off:

## Finder App Store. Force Quit Finder lecent Items bout This Mac Edit 、なまり、

Opening applications and files via the Dock:

Launchpad: access all your applications

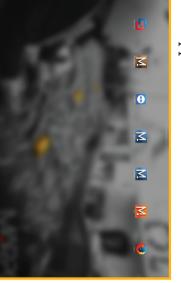

Scala Mosa

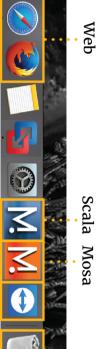

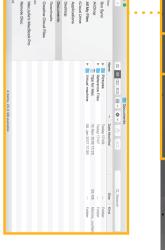

the trash

Finder: access your files

## Starting Scala

Scala software dongle must always be plugged in the computer.

click Scala icon. From the Dock at the bottom of the screen,

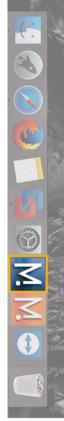

functioning of the receiver. sensors data. This program is necessary for the  $\mathbf{A}$  The following window is a software that analyzes

## **DO NOT CLOSE** this window.

should always appear at the bottom of your desktop screen: If it appears, click minimize to hide it. This icon

If you close the window, restart the system.

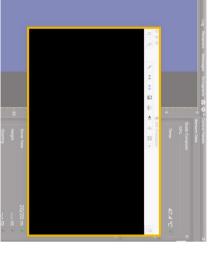

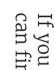

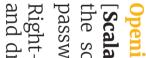

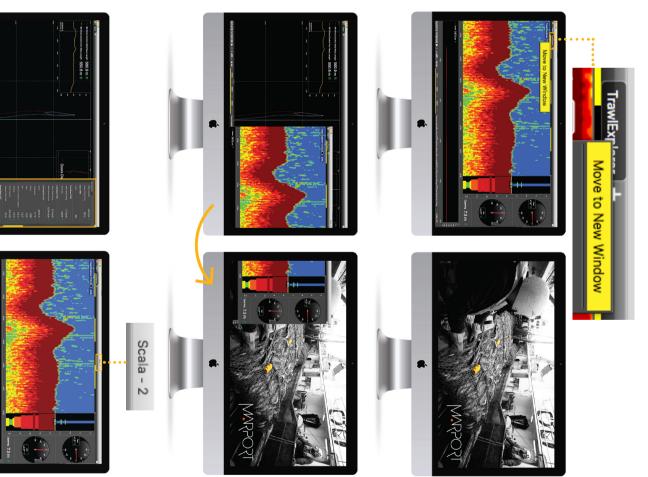

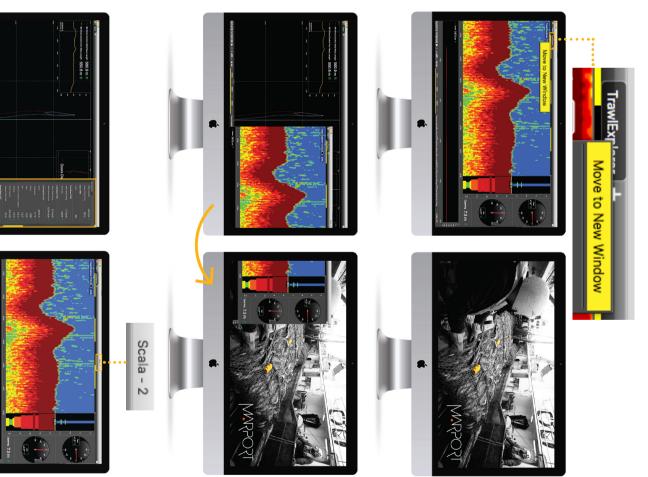

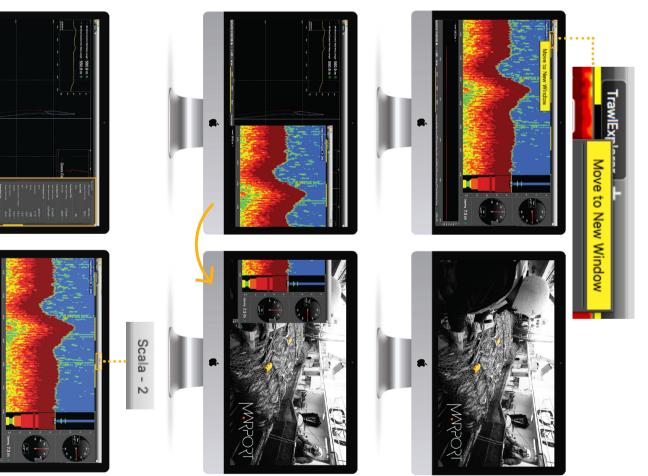

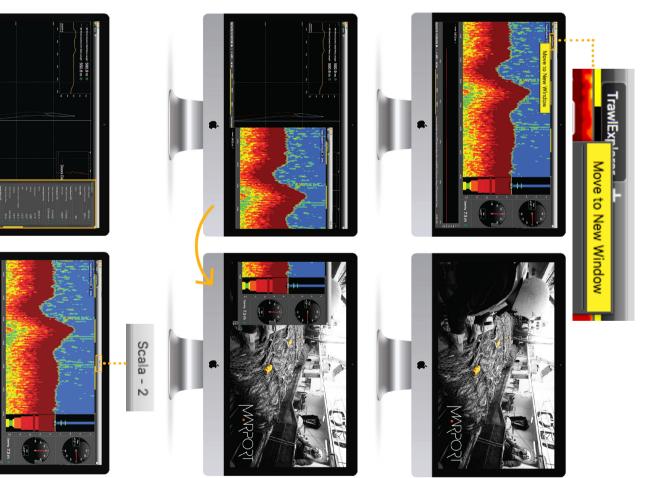

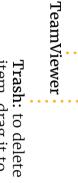

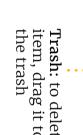

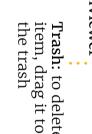

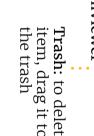

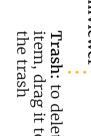

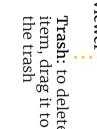

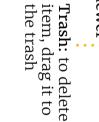

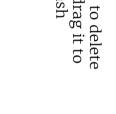

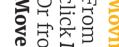

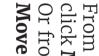

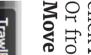

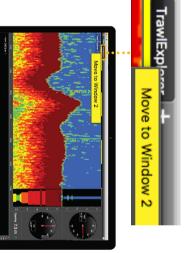

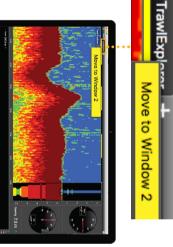

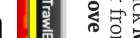

Doors

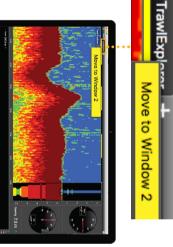

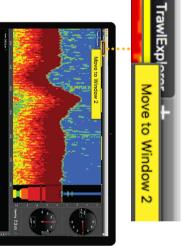

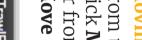

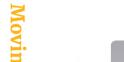

## Windows

# **Opening a page in a new window**

password eureka.] [Scala v.01.06.23 and after: from the top left corner of the screen, click Menu ■ > Customize and enter the

and drag the new window to another screen. -click the page name, click Move to New Window

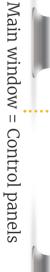

.

## ng pages between windows

click **Move to Window 2** (or 3, 4...). Or from window 2, right-click a page name and click the main window, right-click a page name and to Main Window.

can find it back from the menu: closed a secondary window, yo

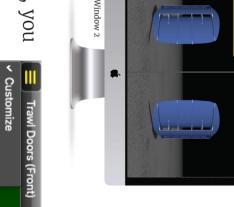

| <ul> <li>Trawl Doors (Fron</li> <li>Customize</li> <li>Expert Mode</li> <li>Control Panels</li> <li>Log</li> <li>Open Window 3</li> </ul> |               |     |                |             |                               | U                     |  |
|----------------------------------------------------------------------------------------------------|---------------|-----|----------------|-------------|-------------------------------|-----------------------|--|
|                                                                                                    | Open Window 3 | Log | Control Panels | Expert Mode | <ul> <li>Customize</li> </ul> | 🚍 Trawl Doors (Front) |  |

## Troubleshooting

| 3. Drag the network you use<br>to have internet on top<br>of the list. It can be for                                                                                                    |                                                                                         |                                                                         |
|----------------------------------------------------------------------------------------------------|-----------------------------------------------------------------------------------------|-------------------------------------------------------------------------|
| network list, click the<br>wheel icon and select Set<br>Service Order.<br>+*<br>Duplicate Service<br>Rename Service<br>Make Service Inactive                                                                         |                                                                                         |                                                                         |
| 2. 1.                                                                                                    | Internet network<br>might be too far<br>in the network<br>list.                         | I cannot<br>connect<br>to the<br>internet.                              |
| <ol> <li>Select Remember my<br/>choice and do not ask<br/>again.</li> <li>Click Connect to Mac.</li> </ol>                                                                                                    | an USB device.                                                                          | adding a<br>new USB<br>key.                                             |
| VMware Fusion<br>Choose where you would like to e<br>Knowledge Sentinel HL.<br>Connect to Mac                                                                                                    | This message<br>is due to the<br>virtual machine.<br>It appears when<br>adding external | A VMware<br>Fusion<br>message<br>appears<br>when                        |
| If the page was saved in<br>Custom Pages, you can find<br>it back in the Custom Pages<br>list. Click the plus icon on<br>the toolbar.<br>≡ Trawl Doors (Front) TrawlExplorer +                                       | You may have<br>closed this page<br>(Customize mode<br>only)                            |                                                                         |
| to see if th<br>in it. If you<br>window au<br>find it, see<br>troublesho<br>2. If the page<br>window, r<br>page name<br><b>Move to N</b><br>to move it<br>with the c<br>or <b>Move t</b><br>to move it<br>to move it | moved these<br>pages to a new<br>window.                                                | see pages<br>that were<br>displayed<br>before on<br>the top<br>toolbar. |
| Windo                                                                                                    | closed the<br>window.<br>You may have                                                   | tind a<br>window.<br>I cannot                                           |
| functioning. The virtual<br>machine window can<br>appear when starting Sca<br>Do not close it.<br>Click <b>Menu = &gt; Open</b>                                                                                      | in a device.<br>You may have                                                            | I cannot                                                                |
|                                                                                                    | machine that<br>analyzes receiver<br>data when you<br>started Scala or                  | are not<br>displayed,<br>LEDs are<br>red or<br>red or                   |
| 1. Check if this                                                                                                    | You may have                                                                            | Sensor<br>data                                                          |

Data received from sensors are displayed on pages. Pages are organized in tabs on the top toolbar.

## . . .

Trawl Doors (Front) TrawlExplorer

Click one tab to display the corresponding page.

On the top of the echogram, you can see:

- Name of the sensor, followed by a number corresponding to its location on the trawl (see Scala user guide for more details).
- Battery level of the sensor
- Target Strength if using V3 Explorer sensors (helps you differentiate species and sizes of fish).

HDTE [9] 🛄 60% -36.0 dB

To edit pages, first click the menu, then Customize. Enter the password eureka.

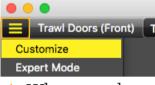

A When you have finished customizing pages, you need to deactivate the Customize mode: click **Menu =** > **Customize** again.

## **Setting an Alarm**

You can be alerted by an alarm when data received have a given value.

rder NMEA Inputs NMEA Outputs Alarms

- type you want to set the alarm.
- conditions on which the alarm is triggered.

M4 - Door Sensors and catch sensor

M4 - Trawl Explorer and Catch

TrawlExplorer

4. Right-click the page tab again and select Save Page Changes.

## Adding data to a page

- 1. Open the control panels: click the small rectangle at the right side of the screen.
- 2. From Sensors Data, you can see the name of the sensors (e.g. Catch, Trawl Explorer, Spread Master...) and data they receive (e.g pitch, roll, depth...).

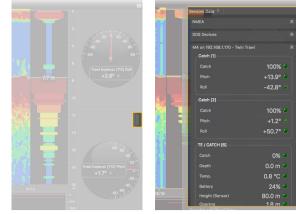

3. Click data, for example Pitch, and hold your click. After 3 sec. a rectangle with data appears. Drag it to the middle of the screen, above grey stripped areas. The area becomes yellow when you can place data. 4. Stop clicking to drop data in this area.

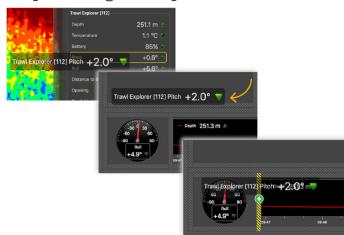

- 5. From the window that appears, choose how you want to display data: dial, history plot, text...
- 6. Drag the lines around data to resize them.

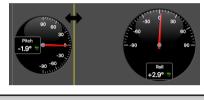

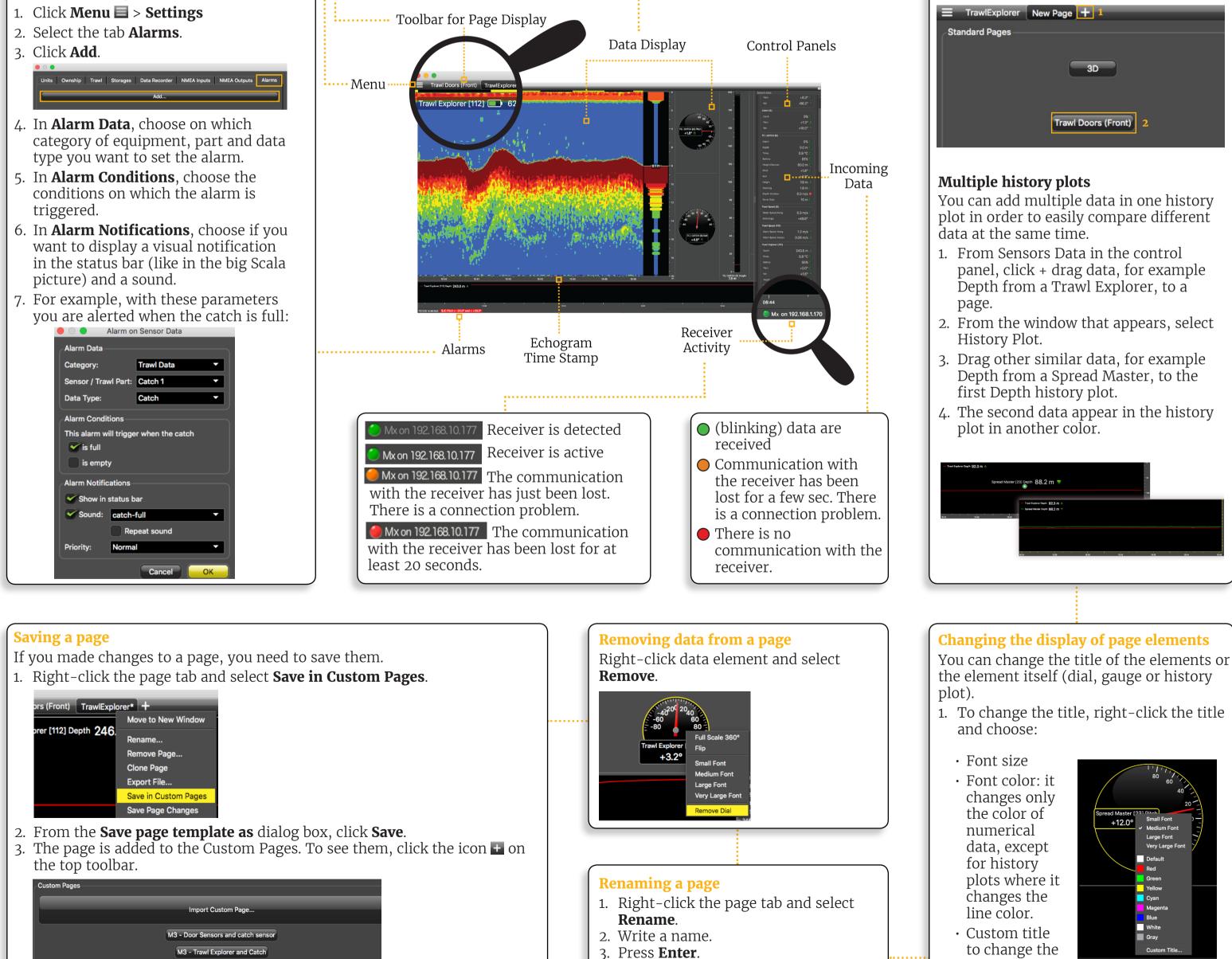

TrawlExplorer New Page\* +

<sup>epth</sup> 241.9 m 🔺

Move to New Window

Rename... Remove Page...

Clone Page

## Examples of data you can display

## Echogram

In the part Sensors Data of the control panels, **Sonar Data** correspond to echograms.

Echograms are a representation of what is detected by the sensors with the acoustic signals. The strength of a detected target is expressed in Decibels (dB), that correspond to specific colors on the echogram. Blue usually represents the lowest target strengths and red the highest target strengths.

To add an echogram, click + drag Sonar Data to a page.

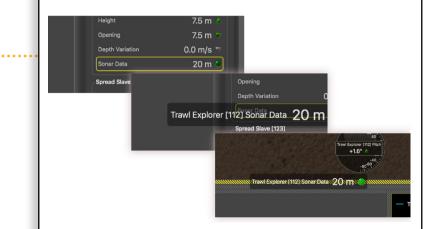

Scroll to zoom in and out of the echogram. To change colors, right-click the echogram and select Show Palettes.

## **3D view of trawl doors**

If you have sensors placed on your trawl doors, you can display a 3D view of the doors to see their mouvements.

To create a new page with the view of the doors:

| TrawlExplorer  | New Page + 1          |  |
|----------------|-----------------------|--|
| Standard Pages |                       |  |
|                |                       |  |
|                | 3D                    |  |
|                |                       |  |
|                |                       |  |
|                | Trawl Doors (Front) 2 |  |
|                |                       |  |

default title. 2. To change the display of a dial, gauge or plot, right-click the element and

choose among the different options.